LIFE ASKREACH MANUEL DE L'INTERFACE POUR LES FOURNISSEURS V2.0 22/11/2019

aux informations REACH sur les produits chimiques contenus dans les articles grâce à des outils grâce à des outils de soutils de soutils de soutils de soutils d informatiques. » (LIFE AskREACH, n° LIFE16

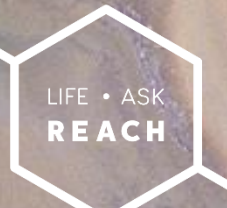

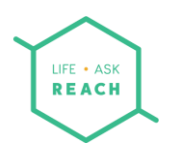

### Table des matières

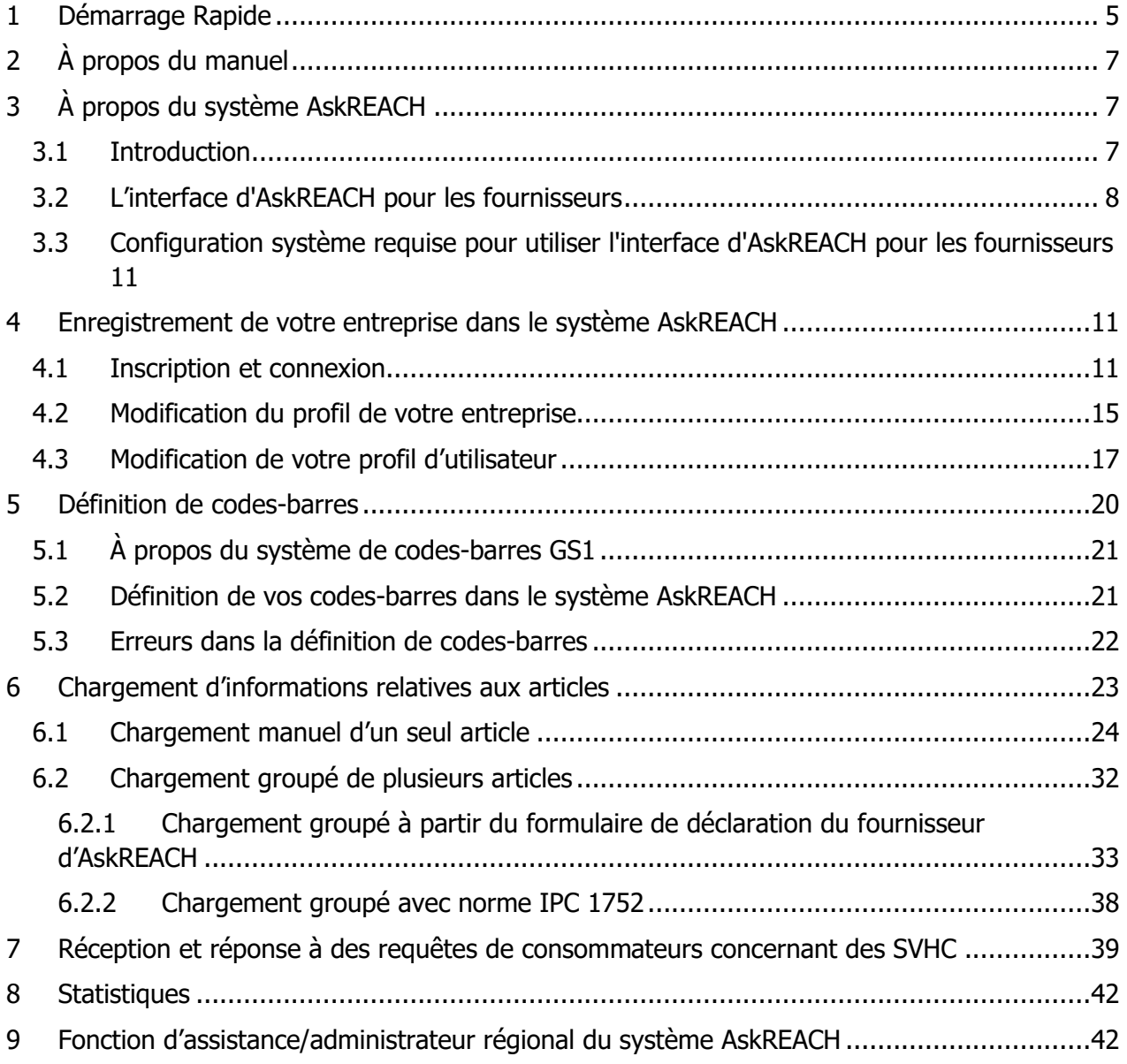

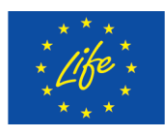

![](_page_1_Picture_5.jpeg)

![](_page_2_Picture_0.jpeg)

### Liste des figures

![](_page_2_Picture_329.jpeg)

![](_page_2_Picture_3.jpeg)

INSTITUTE OF SCIENCE | LIST

![](_page_2_Picture_6.jpeg)

![](_page_3_Picture_0.jpeg)

![](_page_3_Picture_259.jpeg)

### Abréviations

GS1 – Une société qui établit des normes pour les chaînes d'approvisionnement, comme des codes-barres [\(https://www.gs1.org/\)](https://www.gs1.org/)

- GTIN Code article international
- GEPIR Global Electronic Party Information Registry
- SVHC Substance extrêmement préoccupante
- ECHA Agence européenne des produits chimiques
- Appli Application (pour smartphones)

![](_page_3_Picture_9.jpeg)

![](_page_3_Picture_11.jpeg)

![](_page_4_Picture_0.jpeg)

- GPC Classification internationale des produits
- CUP Code universel des produits
- EAN Numéro d'article international

CAS – Numéro du Chemicals Abstracts Service, un numéro unique pour l'identification des substances chimiques

EC – Numéro de la Communauté européenne pour l'identification des substances chimiques

URL – Localisateur uniforme de ressource (adresse Web ou emplacement de fichier dans votre ordinateur)

![](_page_4_Picture_7.jpeg)

![](_page_4_Picture_9.jpeg)

![](_page_4_Picture_10.jpeg)

![](_page_5_Picture_0.jpeg)

### <span id="page-5-0"></span>1 Démarrage Rapide

**Est-ce la première fois que vous souscrivez à l'interface d'AskREACH pour les fournisseurs ?** 

Ces instructions de démarrage rapide consistent en une présentation sommaire du processus d'enregistrement et des premiers pas au sein de l'interface d'AskREACH pour les fournisseurs. Allez directement à la page 6 pour obtenir davantage d'informations et des conseils plus approfondis concernant le système AskREACH.

#### **Suivez les étapes ci-dessous pour démarrer !**

Log In

- A. Pour vous connecter à l'interface d'AskREACH pour les fournisseurs, accédez au site <https://suppliers.askreach.eu/> (pour une liste de navigateurs adaptés, veuillez consulter le chapitre 3.3)
- B. Pour vous inscrire la première fois, cliquez sur **« Register »** (S'inscrire) (en dessous du bouton « Log in » (Connexion)).

![](_page_5_Picture_119.jpeg)

C. **Renseignez** les informations demandées (nom complet, adresse électronique personnelle, mot de passe), puis cliquez sur « **Register** » (S'inscrire) et suivez les

![](_page_5_Picture_9.jpeg)

![](_page_5_Picture_11.jpeg)

![](_page_5_Picture_12.jpeg)

![](_page_6_Picture_0.jpeg)

instructions fournies. Vous recevrez un courriel de vérification à l'adresse électronique indiquée. Veuillez cliquer sur le lien d'activation fourni.

D. Vous êtes à présent connecté à l'interface d'AskREACH pour les fournisseurs. Vérifiez les informations de votre entreprise en cliquant sur la petite flèche qui se trouve à côté de votre nom, puis en cliquant sur « **Profile** ». Modifiez si nécessaire les informations concernant votre entreprise sur la page « Profile ».

![](_page_6_Picture_3.jpeg)

Si vous avez indiqué que vous possédez des codes-barres, vous verrez trois boutons dans l'angle supérieur gauche de votre écran. « Requests » (Requêtes), « Articles » (Articles) et « Barcodes » (codes-barres).

![](_page_6_Picture_134.jpeg)

- E. Si vous êtes propriétaire de codes-barres, allez dans « **Barcodes** » (codes-barres), insérez vos codes (préfixe de l'entreprise ou une plage spécifiques de codes-barres) et cliquez sur « **Add barcodes** » (Ajouter codes-barres).
- F. Pour ajouter des articles, allez dans « **Articles** », cliquez sur « **Add article** » (Ajouter article) et ajoutez manuellement les informations correspondant à l'article.

![](_page_6_Picture_8.jpeg)

![](_page_6_Picture_10.jpeg)

![](_page_6_Picture_11.jpeg)

![](_page_7_Picture_0.jpeg)

G. Pour effectuer un téléchargement groupé de plusieurs articles, cliquez sur « **More** » (Plus), puis sur « **Import** » (Importer) et téléchargez votre fichier formulaire de déclaration du fournisseur AskREACH pré-rempli (au format .xslx).

### **Vous avez ajouté avec succès vos codes-barres et informations d'articles concernant des substances extrêmement préoccupantes (SVHC) dans la base de données AskREACH !**

Dès que l'administrateur Régional aura validé votre inscription, les consommateurs pourront consulter les informations sur les SVHC dans vos articles via l'application pour smartphone Scan4Chem et vous ne serez plus obligé de répondre aux requêtes sur les SVHC dans ces articles.

### <span id="page-7-0"></span>2 À propos du manuel

L'objectif de ce manuel est d'expliquer les fonctionnalités de l'interface d'AskREACH pour les fournisseurs. Le premier chapitre de ce manuel comprend un guide rapide pour une configuration rapide du compte d'accès à l'interface fournisseurs et un aperçu des principales fonctionnalités de l'interface. Le deuxième chapitre explique l'objet de ce manuel. Le système AskREACH est ensuite expliqué de façon détaillée dans le troisième chapitre, et le quatrième chapitre montre à l'utilisateur comment s'inscrire à l'interface d'AskREACH pour les fournisseurs et comment modifier le profil de l'entreprise, ainsi que le profil personnel de l'utilisateur. Le cinquième chapitre explique le système de codes-barres de GS1 et sa relation avec l'interface d'AskREACH, ainsi que le processus de configuration des codes-barres dans l'interface pour les fournisseurs, en tant que propriétaire de codes-barres. Le cinquième chapitre de ce guide traite du téléchargement manuel et sous forme groupée d'informations concernant les SVHC dans les articles.

## <span id="page-7-1"></span>3 À propos du système AskREACH

#### <span id="page-7-2"></span>3.1 Introduction

Le système AskREACH est le résultat d'un projet européen, LIFE AskREACH, financé par le programme européen LIFE. Le projet LIFE AskREACH compte 20 partenaires dans 13 Etats membres, l'Agence allemande de l'environnement (UBA) étant le coordinateur du projet. Ces

![](_page_7_Picture_9.jpeg)

Le projet LIFE AskREACH (n° LIFE16 GIE/DE/000738) est financé par le programme LIFE de l'Union européenne

![](_page_7_Picture_11.jpeg)

![](_page_8_Picture_0.jpeg)

Etats partenaires incluent la Suède, le Danemark, l'Allemagne, le Luxembourg, la France, l'Espagne, le Portugal, la Grèce, la Croatie, l'Autriche, la Lettonie, la Pologne et la République tchèque. Il est prévu que le système soit opérationnel dans tous les Etats membres de l'UE, les pays de l'EEE et les pays candidats à l'adhésion à l'UE à la fin du projet en août 2022. Le consortium du projet se compose de divers instituts de recherche européens, organisations non gouvernementales (ONG), organisations gouvernementales et autorités compétentes, qui contribuent tous à la mise en place des fonctionnalités et exigences du système AskREACH [\(Figure 3.1\)](#page-9-0). Le système est disponible dans tous les pays participants et l'application pour smartphone pour les consommateurs est traduite dans les langues respectives.

L'objet principal du système AskREACH est de faciliter la communication d'informations relatives aux substances extrêmement préoccupantes (SVHC) dans les articles, entre les fournisseurs d'articles et les consommateurs. La réglementation européenne concernant l'enregistrement, l'évaluation, l'autorisation et les restrictions des substances chimiques (REACH, [règlementation](https://eur-lex.europa.eu/legal-content/EN/TXT/PDF/?uri=CELEX:02006R1907-20180509&from=fr)  [\(CE\) 1907/2006](https://eur-lex.europa.eu/legal-content/EN/TXT/PDF/?uri=CELEX:02006R1907-20180509&from=fr)) stipule que chaque fournisseur d'un article contenant 0,1 % (masse/masse) ou plus d'une SVHC est obligé de spécifier au moins le nom de la SVHC ainsi que de donner des instructions en vue d'une utilisation sûre des articles dans toute la chaîne d'approvisionnement (article 33(1) REACH). Ces informations doivent aussi être fournies sur requête aux consommateurs dans un délai de 45 jours (article 33(2) REACH). L'[Agence européenne des](https://echa.europa.eu/home)  [produits chimiques \(ECHA\)](https://echa.europa.eu/home) tient à jour une [liste des substances SVHC ou substances candidates](https://echa.europa.eu/candidate-list-table) actuellement identifiées et met normalement à jour la liste des substances candidates deux fois par an, en y ajoutant de nouvelles substances.

#### <span id="page-8-0"></span>3.2 L'interface d'AskREACH pour les fournisseurs

L'interface d'AskREACH pour les fournisseurs est un système gratuit accessible à partir d'un navigateur Web qui permet aux fournisseurs d'articles (fabricants, importateurs et détaillants) de gérer et répondre à des requêtes de consommateurs concernant des substances extrêmement préoccupantes (SVHC).

L'interface d'AskREACH pour les fournisseurs est connectée à une base de données, dans laquelle tout fournisseur d'articles peut stocker des informations relatives aux SVHC contenues dans ses articles. Le fournisseur gère ces informations par le biais de l'interface d'AskREACH pour les fournisseurs. Les informations sur les SVHC dans les articles qui ont été ajoutées à la

![](_page_8_Picture_6.jpeg)

Le projet LIFE AskREACH (n° LIFE16 GIE/DE/000738) est financé par le programme LIFE de l'Union européenne

![](_page_8_Picture_8.jpeg)

![](_page_9_Picture_0.jpeg)

base de données par le fournisseur d'articles sont également accessibles à tout consommateur via l'application pour smartphone Scan4Chem, qui permet au consommateur de consulter les informations sur les SVHC dans les articles inclus dans la base de données ou d'envoyer une requête d'informations relatives aux SVHC dans les articles qui ne figurent pas encore dans la base de données. Tout fournisseur d'un article peut répondre à une requête de consommateur via l'interface d'AskREACH pour les fournisseurs. Outre l'interface pour fournisseurs et l'application pour smartphone (appli, interface consommateurs), le système AskREACH comprend une interface d'administration, qui permet l'administration du système. Les partenaires du projet AskREACH (administrateurs régionaux) ont pour responsabilité de gérer la version de l'appli AskREACH pour leur région et surveillent l'utilisation du système par le biais de l'interface d'administration. Le système comprend également un portail Web pour les consommateurs, qui permet d'y accéder sans smartphone.

![](_page_9_Figure_2.jpeg)

<span id="page-9-0"></span>**Figure 3.1** Le système AskREACH complet et sa logique métier.

![](_page_9_Picture_4.jpeg)

![](_page_9_Picture_6.jpeg)

<span id="page-10-0"></span>![](_page_10_Picture_0.jpeg)

Ce manuel explique comment utiliser l'interface d'AskREACH pour les fournisseurs. L'interface d'AskREACH pour les fournisseurs comprend quatre fonctionnalités principales, qui permettent aux fournisseurs de :

1. Enregistrer des codes-barres dans le système

2. Gérer les informations concernant les SVHC dans les articles

3. Gérer et répondre aux requêtes de consommateurs concernant les SVHC

4. Consulter des statistiques sur les requêtes relatives aux SVHC (pas mis en œuvre dans la version actuelle)

La fonction d'enregistrement de codes-barres du système AskREACH permet aux propriétaires de codes-barres de définir et d'enregistrer les codes-barres qu'ils possèdent dans le système. Les propriétaires de codes-barres peuvent définir soit un préfixe de société GS1 complet, soit une plage de codes de barres GTIN-8/12/13 spécifique dans l'interface d'AskREACH pour les fournisseurs. La gestion des informations SVHC des articles est la deuxième fonctionnalité de l'interface d'AskREACH pour les fournisseurs. Cette fonction permet à l'utilisateur de saisir, de stocker et de modifier des informations relatives à des articles dans le système AskREACH. Les informations sur les SVHC dans les articles qui sont saisies dans l'interface pour fournisseurs sont stockées dans la base de données AskREACH, que les consommateurs peuvent interroger afin d'obtenir des informations SVHC via l'application pour smartphone Scan4Chem. La troisième fonctionnalité de l'interface d'AskREACH pour les fournisseurs permet à l'utilisateur de gérer et de répondre aux requêtes de consommateurs concernant les SVHC. Cette fonctionnalité permet également à l'utilisateur de fournir un message de réponse personnel au consommateur requérant, et tient ainsi lieu de plateforme de communication entre les fournisseurs d'articles et leurs clients. Outre la possibilité de répondre à une requête de consommateur, cette fonctionnalité permet à l'utilisateur d'enregistrer les informations relatives à l'article dans la base de données AskREACH, et de n'avoir plus jamais à répondre à d'autres requêtes pour le même article.

![](_page_10_Picture_7.jpeg)

Le projet LIFE AskREACH (n° LIFE16 GIE/DE/000738) est financé par le programme LIFE de l'Union européenne

![](_page_10_Picture_9.jpeg)

![](_page_11_Picture_0.jpeg)

### 3.3 Configuration système requise pour utiliser l'interface d'AskREACH pour les fournisseurs

Avant d'accéder à l'interface d'AskREACH pour les fournisseurs, veuillez vérifier que le navigateur Internet de votre ordinateur/tablette satisfait ou surpasse les exigences suivantes. Veuillez noter qu'aucun support en ce qui concerne les smartphones n'est fourni.

**Tableau 3.1** Configuration système requise pour utiliser l'interface d'AskREACH pour les fournisseurs.

![](_page_11_Picture_158.jpeg)

### <span id="page-11-0"></span>4 Enregistrement de votre entreprise dans le système AskREACH

### <span id="page-11-1"></span>4.1 Inscription et connexion

Pour accéder à l'interface d'AskREACH pour les fournisseurs, vous devez disposer d'une connexion internet et un d'ordinateur qui satisfont aux critères système indiqués dans le chapitre précédent (3.3) de ce manuel. Suivez les étapes 1 à 6 pour vous inscrire dans le système si vous êtes un nouvel utilisateur, ou connectez-vous au système si vous êtes déjà inscrit.

- 1. Lancez votre navigateur (par ex. Internet Explorer, Google Chrome, Firefox ou Safari) et saisissez l'adresse de l'interface d'AskREACH pour les fournisseurs dans la barre d'adresse de votre navigateur :<https://suppliers.askreach.eu/>
- 2. Vous êtes à présent sur la page de connexion de l'interface d'AskREACH pour les fournisseurs. Pour vous inscrire dans le système la première fois, cliquez sur « **Register** » (S'inscrire) ([Figure 4.1\)](#page-12-0). Si vous possédez déjà un compte dans le système, saisissez votre adresse électronique et les mots de passe correspondants, cliquez sur « **Log in** » (Connexion), puis passez au suivant chapitre (chapitre [4.2\)](#page-15-0) de ce manuel.

![](_page_11_Picture_10.jpeg)

![](_page_11_Picture_12.jpeg)

![](_page_12_Picture_0.jpeg)

# Log In

![](_page_12_Picture_72.jpeg)

**Figure 4.1** Page de connexion de l'interface d'AskREACH pour les fournisseurs.

<span id="page-12-0"></span>3. Vous êtes à présent sur la page d'inscription ([Figure 4.2\)](#page-12-1). Remplissez les informations demandées (nom complet, adresse électronique personnalisée telle que john.smith@jello.com, mot de passe) et cliquez sur « **Register** » (S'inscrire).

**Register** 

![](_page_12_Picture_73.jpeg)

**Figure 4.2** Page d'inscription de l'interface d'AskREACH pour les fournisseurs.

<span id="page-12-1"></span>![](_page_12_Picture_7.jpeg)

Le projet LIFE AskREACH (n° LIFE16 GIE/DE/000738) est financé par le programme LIFE de l'Union européenne

INSTITUTE OF SCIENCE | LIST

![](_page_12_Picture_10.jpeg)

![](_page_13_Picture_0.jpeg)

4. Vous êtes alors invité à accepter les conditions générales (veuillez lire la politique de confidentialité relative aux données et les conditions d'utilisation) et à vérifier votre adresse électronique [\(Figure 4.3](#page-13-0)). Pour ce faire, accédez à la boîte de réception de l'adresse électronique correspondante, ouvrez le courriel de vérification que le système AskREACH vous a envoyé et cliquez sur le lien fourni dans le courriel. Suivez les instructions pour achever le processus d'inscription. Une vérification manuelle des informations de l'entreprise peut être réalisée par des administrateurs régionaux (*procédure en cours de finalisation*).

![](_page_13_Picture_104.jpeg)

<span id="page-13-0"></span>**Figure 4.3** Acceptation des conditions générales et message de vérification d'adresse électronique.

5. Achevez votre inscription [\(Figure 4.4\)](#page-14-0) en choisissant soit de vous affilier à une entreprise existante, soit de créer votre propre organisation (si votre organisation ne possède pas encore de compte dans le système AskREACH). Puis cliquez sur « **Complete registration** » (Compléter l'inscription).

![](_page_13_Picture_5.jpeg)

![](_page_13_Picture_7.jpeg)

![](_page_13_Picture_8.jpeg)

![](_page_14_Picture_0.jpeg)

# Complete your registration

User information:

I want to:

 $\bigcirc$  affiliate to an existing company

 $\alpha$ <sup>r</sup>

 $\bigcirc$  create my own organization

complete registration

<span id="page-14-0"></span>**Figure 4.4** Complétez votre inscription à l'interface d'AskREACH pour les fournisseurs.

Pour créer votre propre organisation, remplissez les informations demandées (nom de l'entreprise, adresse postale, code postal et ville, pays) et précisez si vous êtes un propriétaire de codes-barres, un détaillant ou les deux [\(Figure 4.5\)](#page-15-1). Ceci inclut toutes les entreprises qui pourraient être contactées par un consommateur afin d'obtenir des informations relatives aux SVHC. Vous êtes très probablement un « Barcode owner » (propriétaire de codes-barres) si votre organisation a acquis une plage de codes-barres GTIN de GS1 (ou d'un revendeur de codesbarres GS1).

Être un « Barcode owner » (propriétaire de codes-barres) signifie que vous pouvez ajouter des articles dans la base de données et que vous pouvez être contacté par des consommateurs et des détaillants pour des informations sur des SVHC. En tant que détaillant, vous pouvez aussi être contacté par des consommateurs pour des informations sur des SVHC concernant des articles que vous vendez.

![](_page_14_Picture_11.jpeg)

![](_page_14_Picture_13.jpeg)

![](_page_14_Picture_14.jpeg)

![](_page_15_Picture_0.jpeg)

![](_page_15_Picture_91.jpeg)

<span id="page-15-1"></span>**Figure 4.5** Créer votre organisation dans l'interface d'AskREACH pour les fournisseurs.

#### <span id="page-15-0"></span>4.2 Modification du profil de votre entreprise

Vous vous êtes inscrit et connecté avec succès à l'interface d'AskREACH pour les fournisseurs. Par défaut, vous serez dirigé sur l'écran « **Start** » (Démarrage) de la plateforme. Outre l'onglet « Start » (Démarrage), vous verrez également trois autres onglets dans la partie supérieure gauche de votre écran : « Requests » (Requêtes), « Articles » (Articles) et « Barcodes » (codesbarres) [\(Figure 4.6\)](#page-16-0). Dans la partie supérieure droite de votre écran, vous verrez votre nom et une petite flèche située du côté droit de votre nom. Suivez les étapes ci-dessous pour modifier les informations du profil de votre entreprise.

![](_page_15_Picture_5.jpeg)

![](_page_15_Picture_7.jpeg)

![](_page_15_Picture_8.jpeg)

![](_page_16_Picture_155.jpeg)

<span id="page-16-0"></span>**Figure 4.6** Les trois onglets de l'interface d'AskREACH pour les fournisseurs : « Requests » (Requêtes), « Articles » (Articles) et « Barcodes » (codes-barres) Par défaut, lorsque vous vous connectez au système, vous êtes dirigé vers l'onglet « Articles ».

1. Cliquez sur la **petite flèche** sur le côté droit de votre nom. Puis cliquez sur « **Profile** » (Profil) [\(Figure 4.7\)](#page-16-1).

![](_page_16_Picture_156.jpeg)

**Figure 4.7** Chemin vers la page de profil d'entreprise.

<span id="page-16-1"></span>2. Vous voici à présent sur la page de modification de profil (« Edit profile page »), où vous pouvez modifier les informations relatives à votre entreprise dans le cadre (« Edit company » (Modifier entreprise). Sélectionnez l'entreprise que vous voulez modifier dans le cadre « Select company » (Sélectionner entreprise) (pour ajouter une autre entreprise, cliquez sur la petite flèche à côté de votre nom, dans l'angle supérieur droit, sélectionnez « Change company » (Changer d'entreprise), puis « Add company » (Ajouter entreprise) et renseignez les informations requises). Vous pouvez définir le nom de votre entreprise, l'adresse électronique de contact pour les requêtes concernant les SVHC (une adresse générique telle que *[reach@jello.com](mailto:reach@jello.com)*) et l'adresse de l'entreprise dans les champs respectifs.

![](_page_16_Picture_6.jpeg)

![](_page_16_Picture_8.jpeg)

![](_page_16_Picture_9.jpeg)

![](_page_17_Picture_0.jpeg)

Vous pouvez modifier les informations de votre profil public qui sont visibles pour les utilisateurs de l'application pour les consommateurs dans le cadre « Public profile information » (Informations de profil public), qui vous permet de charger le logo de votre entreprise et d'écrire une description en texte libre de votre entreprise. Pour charger votre logo, cliquez sur « **Browse computer** » (Parcourir l'ordinateur). Vous pouvez choisir un fichier à afficher dans le profil public parmi les formats de fichiers suivants : .jpg, .png.

- 3. Pour définir si vous êtes un détaillant ou un propriétaire de codes-barres, cochez une ou plusieurs des cases respectives dans le cadre «  $I$  am  $a$  » (Je suis un) en dessous du cadre « Public profile » (Profil public). En tant que détaillant, vous avez le droit de charger des informations concernant les articles dont le code-barres vous appartient et que vous vendez.
- 4. Cliquez sur le bouton « **Save** » (Enregistrer) pour enregistrer les modifications effectuées dans le cadre « *Edit company* » (Modifier l'entreprise) ou sur « Discard changes » (Annuler les modifications) si vous ne voulez pas enregistrer les modifications apportées dans le cadre « Edit company » (Modifier l'entreprise).

#### <span id="page-17-0"></span>4.3 Modification de votre profil d'utilisateur

Vous pouvez également modifier les informations de profil d'utilisateur de l'interface d'AskREACH pour les fournisseurs. Pour modifier vos informations de profil d'utilisateur, suivez les étapes suivantes (1 à 5).

- 1. Cliquez sur le bouton « **Edit details** » (Modifier détails) dans le cadre « User profile » (Profil de l'utilisateur) à droite sur la page « Edit profile » (Modifier profil).
- 2. Vous êtes à présent sur la page « **Edit account** » (Modifier compte). Dans la partie supérieure gauche de votre écran, vous pouvez choisir soit de retourner à la page « Edit profile » (Modifier profil) en cliquant sur l'onglet « **Back to supplier-app** » (Retour à l'interface fournisseurs), soit de choisir de modifier votre compte (onglet « Account » (Compte)) ou votre mot de passe (onglet « Password » (Mot de passe)).

![](_page_17_Picture_8.jpeg)

![](_page_17_Picture_10.jpeg)

![](_page_17_Picture_11.jpeg)

![](_page_18_Picture_134.jpeg)

<span id="page-18-0"></span>**Figure 4.8** Page de modification de compte. Sélectionnez l'onglet « Account » (Compte) pour modifier votre compte ou l'onglet « Password » (Mot de passe) pour modifier votre mot de passe.

- 3. Sur la page « Edit Account » (Modifier compte) [\(Figure 4.8\)](#page-18-0), vous pouvez modifier votre adresse électronique, votre prénom et votre nom de famille dans les champs respectifs. Cliquez sur « **Save** » (Enregistrer) pour enregistrer toutes les modifications apportées aux détails de votre compte.
- 4. Pour changer votre mot de passe, cliquez sur l'onglet « **Password** » (Mot de passe). Saisissez votre mot de passe actuel dans le champ « Password » (Mot de passe), puis saisissez votre nouveau mot de passe dans le champ « New password » (Nouveau mot de passe) et, pour terminer, confirmez votre nouveau mot de passe dans le champ « Confirm password » (Confirmer mot de passe). Enfin, cliquez sur « **Save** » (Enregistrer) pour enregistrer les modifications [\(Figure 4.9\)](#page-19-0).

![](_page_18_Picture_4.jpeg)

LIFE & ASK **REACH** 

![](_page_18_Picture_6.jpeg)

![](_page_18_Picture_7.jpeg)

![](_page_19_Picture_0.jpeg)

### **Change Password**

![](_page_19_Picture_101.jpeg)

**Figure 4.9** Modifier le mot de passe.

<span id="page-19-0"></span>5. Le système confirme alors la mise à jour de votre mot de passe [\(Figure 4.10\)](#page-19-1). Vous pouvez retourner à la page « Edit Profile » (Modifier profil) en cliquant sur « Back to supplier-app » (Retour au portail pour les fournisseurs) dans l'angle supérieur gauche de votre écran.

![](_page_19_Picture_5.jpeg)

**Figure 4.10** Confirmation de la modification du mot de passe.

<span id="page-19-1"></span>Si votre mot de passe existant est erroné, le système vous informe avec le message d'erreur suivant [\(Figure 4.11\)](#page-19-2).

![](_page_19_Picture_102.jpeg)

**Figure 4.11** Message d'erreur pour mot de passe existant invalide.

<span id="page-19-2"></span>Si le nouveau mot de passe saisi et la confirmation du mot de passe ne coïncident pas, le système affichera l'erreur suivante ([Figure 4.12\)](#page-20-2).

![](_page_19_Picture_11.jpeg)

![](_page_19_Picture_13.jpeg)

![](_page_19_Picture_14.jpeg)

<span id="page-20-1"></span>![](_page_20_Picture_0.jpeg)

![](_page_20_Picture_84.jpeg)

<span id="page-20-2"></span>**Figure 4.12** Message d'erreur pour non-concordance dans la confirmation du mot de passe.

### <span id="page-20-0"></span>5 Définition de codes-barres

Vous avez à présent modifié et complété les informations de votre entreprise dans l'interface d'AskREACH pour les fournisseurs. Si vous avez défini dans le cadre « Edit Company » (Modifier entreprise) que vous êtes un propriétaires de codes-barres, vous pouvez à présent indiquer au système AskREACH le(s) code(s)-barres que vous possédez. Si vous ne possédez pas de codesbarres, vous pouvez sauter ce chapitre et passer directement au chapitre 6 : Chargement d'informations sur les articles.

Vous pouvez maintenant obtenir des informations sur les codes-barres, et en particulier sur la relation entre les codes-barres de GS1 et le système AskREACH.

![](_page_20_Picture_6.jpeg)

![](_page_20_Picture_8.jpeg)

![](_page_21_Picture_0.jpeg)

### 5.1 À propos du système de codes-barres GS1

L'interface d'AskREACH pour les fournisseurs vous permet d'enregistrer des codes-barres GTIN-8/12/13. Ces types de codes-barres sont également désignés sous l'appellation EAN-8/EAN-13 [\(Figure 5.1\)](#page-21-1) ou UPC-E/UPC-A<sup>1</sup>. Ces codes-barres sont émis au niveau mondial par GS1 et se trouvent sur pratiquement chaque produit de consommation dans le monde. Voir **[Figure 5.1](#page-21-1)** pour un exemple de code-barres EAN-13 (GTIN-13). En tant que client de GS1, votre organisation dispose également d'un « GS1 Company Prefix » (Préfixe de société de GS1) qui lui est attribué. Ce préfixe fait référence à la première partie du code-barres et reste identique pour tous vos articles.

![](_page_21_Picture_3.jpeg)

**Figure 5.1.** Exemple de code-barres EAN-13 (GTIN-13)

<span id="page-21-1"></span>La spécification des codes-barres ou du préfixe de la société dans le système AskREACH aide le système à mettre en relation les consommateurs et les fournisseurs pertinents auxquels requêter des informations SVHC concernant des articles. Pour plus de détails, voir la section suivante (chapitre [5.2\)](#page-21-0).

### <span id="page-21-0"></span>5.2 Définition de vos codes-barres dans le système AskREACH

À présent que vous connaissez le système de codes-barres de GS1 et sa relation avec le système AskREACH, vous pouvez définir vos codes-barres dans l'interface pour les fournisseurs. L'interface d'AskREACH pour les fournisseurs vous permet de définir un préfixe de société entier ou une plage de codes-barres spécifique que vous possédez. Suivez les étapes 1 à 3 pour achever la définition de vos codes-barres dans l'interface d'AskREACH pour les fournisseurs.

<sup>1</sup> https://www.gs1.org/standards/barcodes/ean-upc

![](_page_21_Picture_9.jpeg)

j

![](_page_21_Picture_11.jpeg)

![](_page_21_Picture_12.jpeg)

![](_page_22_Picture_0.jpeg)

- 1. Pour définir vos codes-barres dans le système AskREACH, cliquez sur l'onglet « **Barcodes** » (codes-barres).
- 2. Dans le cadre « Add barcodes » (Ajouter des codes-barres) [\(Figure 5.2\)](#page-22-1) :
	- a. Définissez le préfixe de société GS1 que possède votre entreprise en saisissant les chiffres du préfixe de votre société et « **Global Company Prefix (GS1 UPC/EAN)** » (Préfixe global de société) dans le menu déroulant à droite. Ensuite, cliquez sur le bouton « **Add barcode** » (Ajouter code-barres). Vous avez spécifié que votre entreprise possède la plage complète de codes-barres disponible pour ce préfixe de société.
	- b. Pour saisir une plage spécifique de codes-barres, saisissez les deux extrémités de la plage GTIN-8/12/13 (minimum et maximum) séparées par un «-» et sélectionnez «**GS1 UPC/EAN** » dans le menu déroulant à droite. Ensuite, cliquez sur le bouton « **Add barcode** » (Ajouter code-barres). Vous avez spécifié que vous possédez une plage spécifique de codes-barres.

![](_page_22_Picture_188.jpeg)

**Figure 5.2** Cadre Ajouter des codes-barres de l'onglet « Barcodes » (codes-barres).

<span id="page-22-1"></span>3. Vous avez enregistré dans le système AskREACH les codes-barres que possède votre entreprise. Les codes-barres devraient apparaitre sur votre écran en dessous du cadre « Add barcodes » (Ajouter codes-barres), avec un signe « validated » (validé) vert à leur droite. Vous pouvez supprimer un de vos codes-barres en cliquant sur la poubelle située à côté du code-barres que vous voulez supprimer.

#### <span id="page-22-0"></span>5.3 Erreurs dans la définition de codes-barres

Le système AskREACH vérifie que les codes-barres GTIN-8/12/13 que vous saisissez dans l'interface pour fournisseurs sont « vos codes-barres » en interrogeant la base de données GEPIR de GS1, et au moyen d'une éventuelle vérification manuelle. Si le code-barres GS1 saisi

![](_page_22_Picture_10.jpeg)

![](_page_22_Picture_12.jpeg)

![](_page_22_Picture_13.jpeg)

![](_page_23_Picture_0.jpeg)

n'est pas la propriété de votre entreprise ou ne possède pas le format requis selon la vérification par sommes de contrôle, vous recevrez un message d'erreur. Dans le dernier cas, le champ de code-barres sera marqué en rouge et la phrase « Field does not match criteria: invalid format » (Le champ ne correspond pas aux critères : format invalide) apparaitra en dessous du champ [\(Figure 5.3\)](#page-23-1).

![](_page_23_Figure_2.jpeg)

<span id="page-23-1"></span>**Figure 5.3** Message d'erreur affiché dans le cas d'un format de code-barres GS1 invalide.

Si le système AskREACH ne peut pas vérifier la propriété du code-barres saisi automatiquement via GEPIR, le statut « pending for verification » (en attente de vérification) sera affiché.

### <span id="page-23-0"></span>6 Chargement d'informations relatives aux articles

Vous avez modifié avec succès les informations relatives à votre entreprise sur la page « Edit profile » (Modifier profil). Si vous êtes un propriétaire de codes-barres, vous avez en plus enregistré avec succès le(s) code(s) à barres que vous possédez. Vous pouvez alors commencer à ajouter les informations concernant vos articles dans le système, afin de pouvoir les enregistrer dans la base de données AskREACH. Les informations sur les SVHC dans vos articles seront alors visibles par le biais de l'application pour smartphone Scan4Chem. Pour ce faire, vous avez plusieurs options :

1. Vous pouvez télécharger manuellement des informations relatives à un seul article (chapitre 6.1), article par article

2. Vous pouvez effectuer un chargement groupé d'informations pour plusieurs articles à la fois en utilisant le fichier excel « formulaire de déclaration du fournisseur » d'AskREACH (chapitre 6.2.1) ou,

![](_page_23_Picture_9.jpeg)

![](_page_23_Picture_11.jpeg)

![](_page_23_Picture_12.jpeg)

![](_page_24_Picture_0.jpeg)

3. Vous pouvez réaliser un chargement groupé d'informations d'article pour plusieurs articles à la fois en utilisant la norme industrielle IPC 1752 (chapitre 6.2.2., pas mis en œuvre dans la version actuelle à ce jour).

#### <span id="page-24-0"></span>6.1 Chargement manuel d'un seul article

Avec l'interface d'AskREACH pour les fournisseurs, vous avez la possibilité de charger manuellement des informations sur la présence/absence de SVHC dans un article donné. Le chargement d'articles s'effectue sur l'onglet « Articles » de l'interface. Pour charger des informations sur un seul article, suivez les étapes 1 à 6.

1. Cliquez sur l'onglet « **Articles** » de l'interface pour fournisseurs. Cliquez sur le bouton « **Add article** » (Ajouter un article) dans la partie supérieure droite de votre écran. Cela vous amènera sur la page « Register article » (Enregistrer un article) [\(Figure 6.1\)](#page-24-1).

![](_page_24_Picture_154.jpeg)

<span id="page-24-1"></span>**Figure 6.1** La page « Register article » (Enregistrer un article). Vous pouvez y saisir et y enregistrer les informations pertinentes sur l'article que vous voulez enregistrer dans la base de données AskREACH.

- 2. Renseignez les informations relatives à l'article comme suit :
	- a. Dans le cadre « *Selected language for article information* » (Langue sélectionnée pour les informations de l'article) ([Figure 6.2\)](#page-25-0), vous devez définir la langue que vous

![](_page_24_Picture_9.jpeg)

![](_page_24_Picture_11.jpeg)

![](_page_24_Picture_12.jpeg)

![](_page_25_Picture_0.jpeg)

utilisez pour les informations relatives à l'article visé (information obligatoire). Sélectionnez la langue correspondante dans le menu déroulant « Article language » (Langue de l'article). Vous avez le choix entre les 24 langues officielles de l'Union européenne. Vous pouvez sélectionner plus d'une de ces langues, si vous le souhaitez. Cela vous permet de spécifier des attributs d'articles dans différentes langues (les champs qui comportent des globes terrestres). Les utilisateurs de l'appli pour smartphone visualiseront les informations d'articles dans la langue qui est configurée dans leur smartphone (si vous avez fournis les informations d'articles dans cette langue pour l'article spécifique).

```
.<br>The formation info
Sel
```
![](_page_25_Picture_197.jpeg)

- <span id="page-25-0"></span>**Figure 6.2** Le cadre « *Selected language for article information* » (Langue sélectionnée pour les informations sur l'article) de la page « Register article » (Enregistrer un article).
	- b. Dans le cadre « *Article information* » (Informations sur l'article) [\(Figure 6.3\)](#page-26-0), vous devez donner un nom à l'article (information obligatoire, montrée aux consommateurs à travers l'appli Scan4Chem). Vous devriez aussi définir le codebarres spécifique à l'article (présenté aux consommateurs par le biais de l'appli AskREACH). Le code-barres est facultatif, car il existe des articles commercialisés qui ne possèdent pas de code-barres. À l'avenir, en décochant la case « GS1 UPC/EAN », vous pourrez déclarer que le code-barres indiqué n'est pas conforme aux spécifications de GS1 en matière de codes-barres. À l'heure actuelle, le système force cependant les utilisateurs à respecter les plages de codes-barres/préfixes de sociétés définis. Pour mieux identifier votre article, vous pouvez fournir des informations supplémentaires dans le champ « Other IDs » (Autres ID) (informations facultatives). Pour sélectionner le type d'information ajoutée, choisissez soit « IDs » soit « Lot/batch number » (Numéro de lot) dans le menu déroulant. Pour ajouter des lignes supplémentaires, cliquez sur le bouton « + ». Pour classer votre article conformément à la norme de la Classification internationale des produits (GPC),

![](_page_25_Picture_6.jpeg)

Le projet LIFE AskREACH (n° LIFE16 GIE/DE/000738) est financé par le programme LIFE de l'Union européenne

INSTITUTE OF SCIENCE | LIST

Luxembourg Institute of Science and Technology (LIST)

 $\sim 10^{11}$ 

![](_page_26_Picture_0.jpeg)

sélectionnez la classification correcte dans le menu déroulant (information facultative). Saisissez un terme à rechercher afin d'identifier les catégories qui correspondent le mieux à vos critères [\(Figure 6.4\)](#page-26-1).

Article information

![](_page_26_Picture_108.jpeg)

<span id="page-26-0"></span>**Figure 6.3** Le cadre « Article information » (Informations sur l'article) de la page « Register article » (Enregistrer un article).

![](_page_26_Picture_109.jpeg)

<span id="page-26-1"></span>**Figure 6.4** Saisissez un terme de recherche dans le champ de catégorie pour trouver rapidement une catégorie correspondant.

c. Toutes les informations ajoutées dans le cadre « Optional information » (Informations facultatives) [\(Figure 6.5\)](#page-27-0) sont fournies à titre facultatif. Ici vous pouvez ajouter un nom de marque pour l'article, une description libre de l'article ainsi qu'une image de l'article. Il est fortement recommandé d'inclure une photo, en particulier si votre article n'a pas de code-barres GS1. Cela aidera le consommateur à vérifier que les informations fournies correspondent réellement à l'article indiqué.

![](_page_26_Picture_8.jpeg)

![](_page_26_Picture_10.jpeg)

<span id="page-27-2"></span>![](_page_27_Picture_0.jpeg)

**Optional information** 

![](_page_27_Picture_116.jpeg)

<span id="page-27-0"></span>**Figure 6.5** Le cadre « Optional information » (Informations facultatives) de la page « Register article » (Enregistrer un article).

d. Dans le cadre « SVHC », vous déclarez le contenu en SVHC de l'article spécifique [\(Figure 6.6\)](#page-27-1).

![](_page_27_Picture_117.jpeg)

<span id="page-27-1"></span>**Figure 6.6** Le cadre «  $SVHC$ » de la page « Register article » (Enregistrer un article).

Sur le côté droit du cadre, vous verrez la version la plus récente de la liste des substances candidates, sur laquelle s'appuient les informations relatives aux articles et le système AskREACH. Après chaque mise à jour de la liste des substances candidates par l'ECHA, un bouton s'affichera à côté de la liste des substances candidates, au moyen duquel vous pourrez mettre à jour la liste de référence des substances candidates [\(Figure 6.7\)](#page-27-2).

Reference Candidate List: 15/01/2019

Update available

![](_page_27_Picture_11.jpeg)

Le projet LIFE AskREACH (n° LIFE16 GIE/DE/000738) est financé par le programme LIFE de l'Union européenne

![](_page_27_Picture_13.jpeg)

![](_page_28_Picture_0.jpeg)

**Figure 6.7** Lorsque l'ECHA met à jour la liste des substances candidates (SVHC), un bouton de mise à jour de la liste de référence apparait dans le cadre « SVHC ». En cliquant sur ce bouton, vous autorisez le système à mettre à jour la liste de référence des substances candidates conformément à la version la plus récente.

Si votre article contient des SVHC identifiées dans la liste des substances extrêmement préoccupantes, à une concentration supérieure à 0,1 % (masse/masse), cochez la case « contains SVHC  $> 0.1\%$  from the Candidate List » (contient des SVHC > 0,1 % de la liste des substances candidates). Le système vous donne alors l'option de choisir votre SVHC dans le menu déroulant. Vous pouvez commencer à saisir le nom, le numéro CAS (Chemical Abstracts Service) ou le numéro EC (Communauté européenne) de votre substance dans le champ du menu déroulant pour le trouver facilement, ou dérouler le menu jusqu'à trouver la substance pertinente. Vous pouvez préciser si la SVHC se trouve dans l'article et/ou dans l'emballage en cliquant sur le choix correspondant et fournir plus d'informations concernant la localisation ou la concentration de la SVHC dans l'article dans le champ de texte libre. Vous avez également la possibilité de fournir un fichier .pdf pour plus d'informations sur la localisation ou la concentration de l'article (p. ex. un graphique d'explosion de l'article). En cliquant sur la poubelle, vous pouvez éliminer l'entrée SVHC.

- e. Dans le cadre « PDF directions for safe use » (PDF d'instructions pour une utilisation sûre) [\(Figure 6.8\)](#page-29-0), vous pouvez fournir un fichier .pdf supplémentaire contenant des instructions sur une utilisation sûre de l'article. Cliquez sur « Browse computer » (Parcourir l'ordinateur) et sélectionnez le fichier correspondant ou glissez et déposez le fichier dans le champ « Drag files here » (Glisser les fichiers ici).
- f. Pour fournir davantage d'instructions afin de garantir une utilisation sans risque, vous pouvez également utiliser le champ de texte libre fourni sur le côté droit du cadre « PDF directions for safe use » (PDF d'instructions pour une utilisation sécuritaire).

![](_page_28_Picture_5.jpeg)

![](_page_28_Picture_7.jpeg)

![](_page_28_Picture_8.jpeg)

![](_page_29_Picture_0.jpeg)

![](_page_29_Picture_150.jpeg)

<span id="page-29-0"></span>**Figure 6.8** Cadre « PDF instructions for safe use » (PDF d'instructions pour une utilisation sûre) de la page « Register article » (Enregistrer un article).

3. Lorsque vous aurez rempli tous les champs pertinents pour les informations relatives à l'article, cliquez sur « **Save** » (Enregistrer). Vous serez alors informé que les données de votre article ont été enregistrées dans la base de données AskREACH [\(Figure 6.9\)](#page-29-1). Les informations définies comme publiques sont désormais accessibles aux utilisateurs de l'appli Scan4Chem. L'utilisateur de l'application verra les informations suivantes : le nom de votre entreprise tel que défini dans l'interface pour fournisseurs, la date de la saisie des données, le fait que l'article contient ou non une ou des SVHC > 0,1 % (masse/masse), le(s) nom(s) de la(des) SVHC et la version de la liste des substances candidates à laquelle les informations font référence. Les utilisateurs de l'application ont également accès à des « factsheets » (fiches d'informations) sur chacune des SVHC de la liste actuelle des substances candidates. Les informations fournies dans les fiches d'informations sont également disponibles sur le site Web du [projet AskREACH.](https://www.askreach.eu/svhc/)

![](_page_29_Picture_4.jpeg)

<span id="page-29-1"></span>**Figure 6.9** Un message de retour d'information positif indiquant que les informations de votre article ont été enregistrées dans la base de données AskREACH.

4. Vous pouvez maintenant modifier les informations sur l'article en cliquant sur le bouton « **Edit article** » (Modifier l'article) dans l'angle supérieur droit de l'écran ([Figure 6.10\)](#page-30-0).

![](_page_29_Picture_7.jpeg)

![](_page_29_Picture_9.jpeg)

![](_page_29_Picture_10.jpeg)

![](_page_30_Picture_110.jpeg)

<span id="page-30-0"></span>**Figure 6.10** Une fois les informations sur l'article enregistrées, vous pouvez les modifier en cliquant sur le bouton « Edit article » (Modifier l'article).

5. Si vous retournez à l'onglet « Articles », l'article que vous venez d'enregistrer doit apparaître dans la liste [\(Figure 6.11\)](#page-31-0). Cette liste inclut le nom, la marque, le numéro de code-barres, la catégorie ainsi que la date des dernières modifications apportées aux informations de l'article. Le « status » (statut) indique si les détails essentiels d'un article ont été saisis et dans « Candidate List » (liste des substances candidates) vous pouvez voir la date de la version de la liste des substances candidates sur la base de laquelle les informations sur l'article ont été mises à jour. Vous pouvez chercher des articles par mot clé à l'aide de la barre de recherche qui se trouve dans l'angle supérieur droit de l'écran. Dans le menu de filtres, vous pouvez sélectionner des articles sur la base de leurs propriétés, telles que marque, catégories ou statut.

![](_page_30_Picture_3.jpeg)

LIFE . ASK **REACH** 

![](_page_30_Picture_5.jpeg)

![](_page_30_Picture_6.jpeg)

![](_page_31_Picture_0.jpeg)

**Figure 6.11** Les articles enregistrés sont listés sur l'onglet « Articles ».

<span id="page-31-0"></span>6. Si les informations d'un article ne sont pas à jour selon la dernière version de la liste des substances candidates, un bouton « Update » (Mettre à jour) s'affichera dans la colonne « Candidate List » (liste des substances candidates) de l'article concerné. Cliquez sur le bouton « **Update** » (Mettre à jour) de l'article pour le mettre à jour, puis confirmez dans la fenêtre « Update Candidate List for article » (Mettre à jour la liste des substances candidates pour l'article) ([Figure 6.12](#page-31-1)) que vous voulez mettre à jour les informations de l'article afin qu'elles fassent référence à la liste des substances candidates la plus récente. Les informations de l'article ont maintenant été mises à jour et font référence à la liste des substances candidates la plus récente.

![](_page_31_Picture_175.jpeg)

![](_page_31_Figure_4.jpeg)

<span id="page-31-1"></span>Vous pouvez effectuer cette mise à jour individuellement par article ou de manière groupée pour tous les articles, en mettant en attente la mise à jour. Pour ce faire, a) filtrez les articles ayant une mise à jour de liste des substances candidates en attente en utilisant la fonction « filter » (filtre) en haut à droite de l'écran ([Figure 6.13\)](#page-32-1) ; b) sélectionnez tous les articles listés en cliquant sur la case à cocher dans l'en-tête de la liste d'articles ([Figure 6.14\)](#page-32-2) ; c) cliquez sur « Update Candidate list for *nn* articles » (Mettre à jour la liste des substances candidates pour *nn* articles), nn étant le nombre d'articles sélectionnés ([Figure 6.15\)](#page-32-3).

![](_page_31_Picture_6.jpeg)

![](_page_31_Picture_8.jpeg)

![](_page_31_Picture_9.jpeg)

![](_page_32_Picture_0.jpeg)

![](_page_32_Picture_88.jpeg)

**Figure 6.13** Filtrage d'articles par version de la liste des substances candidates.

<span id="page-32-1"></span>

| p<br><b>ID</b> Requests @ Articles<br><sup></sup> Start<br><b>III</b> Barcodes |                      |                  |                |                   |                                     |                                   |                       |
|--------------------------------------------------------------------------------|----------------------|------------------|----------------|-------------------|-------------------------------------|-----------------------------------|-----------------------|
| <b>Articles</b>                                                                |                      |                  |                |                   | Q Search for anything               | a add article<br>$\equiv$ Filters | more                  |
|                                                                                |                      |                  |                |                   |                                     |                                   |                       |
| $\overline{\mathbf{S}}$                                                        | Name                 | <b>Brand</b>     | <b>Barcode</b> | <b>Categories</b> | <b>Last changes</b>                 | <b>Status</b>                     | <b>Candidate List</b> |
| $\overline{\phantom{0}}$                                                       | <b>Funny Harry</b>   | Cartoonfigurella | 9890090000032  |                   | 04/08/19<br>Oona Froudenthal        | $\checkmark$ complete             | update                |
| $\overline{\mathbf{v}}$                                                        | Incredible auto      | Babybounce       | 9890090000025  |                   | 04/08/19<br>Oona Froudenthal        | $\checkmark$ complete             | update                |
| $\overline{\phantom{0}}$                                                       | <b>Rainbow Rally</b> | Babybounco       | 9890090000049  |                   | 04/08/19<br><b>Oona Froudenthal</b> | $\checkmark$ complete             | update                |

<span id="page-32-2"></span>**Figure 6.14** Sélection de tous les articles filtrés pour la mise à jour de la liste des substances candidates.

![](_page_32_Picture_89.jpeg)

<span id="page-32-3"></span>Figure 6.15 Sélectionnez « Update Candidate liste for *nn* articles » pour effectuer une mise à jour groupée des informations sur les articles conforme à la version la plus récente de la liste des substances candidates.

#### <span id="page-32-0"></span>6.2 Chargement groupé de plusieurs articles

Si vous avez plusieurs articles dans votre portefeuille d'articles, les ajouter un à un dans le système AskREACH peut prendre beaucoup de temps. Le système vous offre par conséquent la possibilité de recueillir les informations relatives aux SVHC, p. ex. auprès de vos fournisseurs,

![](_page_32_Picture_9.jpeg)

Le projet LIFE AskREACH (n° LIFE16 GIE/DE/000738) est financé par le programme LIFE de l'Union européenne

![](_page_32_Picture_11.jpeg)

![](_page_33_Picture_0.jpeg)

dans un fichier Excel modèle d'AskREACH qui peut être ensuite utilisé pour effectuer un chargement groupé des informations dans l'interface d'AskREACH pour les fournisseurs (chapitre [6.2.1](#page-33-0)), ou effectuer un chargement groupé des informations directement d'un fichier conforme à norme industrielle IPC 1752 (Chapitre [6.2.2](#page-38-0) pas mis en œuvre dans la version actuelle à ce jour).

#### <span id="page-33-0"></span>6.2.1 Chargement groupé à partir du formulaire de déclaration du fournisseur d'AskREACH

Le formulaire de déclaration du fournisseur d'AskREACH (un fichier Excel) peut être utilisé pour requêter des informations concernant les SVHC dans vos articles directement auprès des fournisseurs de vos articles, en leur demandant d'y faire figurer les informations pertinentes. Pour requêter les informations, vous pouvez utiliser le modèle de lettre (fichier Word) fourni par le projet AskREACH (actuellement disponible par le biais des administrateurs régionaux ; à l'avenir directement via l'interface). Le formulaire A du modèle de lettre doit être retourné et signé avec le fichier Excel de déclaration du fournisseur rempli. Le fournisseur doit indiquer le nom de l'entité juridique, le nom du contact REACH, l'adresse électronique du contact REACH, la date de la déclaration et la liste des substances candidates de référence dans la partie supérieure du fichier Excel [\(Figure 6.16\)](#page-34-0). Pour chaque article, le fournisseur doit indiquer au moins le nom de l'article (colonne A) et préciser si le produit contient des SVHC > 0,1 % (masse/masse) ou non (colonne G). Si l'article contient une ou des SVHC > 0,1% (masse/masse), le nom de la ou des SVHC (colonne H) ainsi que des instructions pour une utilisation sûre (colonne K) doivent également, au minimum, être indiqués.

![](_page_33_Picture_4.jpeg)

![](_page_33_Picture_6.jpeg)

![](_page_33_Picture_7.jpeg)

![](_page_34_Picture_0.jpeg)

|                                                                                             |                   | Name of supplier:<br><b>Name of REACH contact person:</b> |             |                                                                                                    |                     |                              |              |                         |                                    |                        |  |  |  |
|---------------------------------------------------------------------------------------------|-------------------|-----------------------------------------------------------|-------------|----------------------------------------------------------------------------------------------------|---------------------|------------------------------|--------------|-------------------------|------------------------------------|------------------------|--|--|--|
|                                                                                             |                   |                                                           |             |                                                                                                    |                     |                              |              |                         |                                    |                        |  |  |  |
|                                                                                             |                   |                                                           |             | AskREACH - Supplier Declaration Form on Substances of Very High Concern (SVHC) - REACH (EC) 1907/2006 |                     |                              |              |                         |                                    |                        |  |  |  |
|                                                                                             |                   |                                                           |             |                                                                                                    |                     |                              |              |                         |                                    |                        |  |  |  |
|                                                                                             |                   | <b>E-mail of REACH contact person:</b>                    |             |                                                                                                    |                     |                              |              |                         |                                    |                        |  |  |  |
|                                                                                             |                   | <b>Date of declaration:</b>                               |             |                                                                                                    |                     |                              |              |                         |                                    |                        |  |  |  |
|                                                                                             |                   | <b>Reference Candidate List:</b>                          | 15/01/2019  |                                                                                                    |                     |                              |              |                         |                                    |                        |  |  |  |
| Article name                                                                                | <b>Brand name</b> | Barcode number                                            | Internal ID | <b>Batch ID</b>                                                                                       | Article description | <b>Article contains SVHC</b> | Name of SVHC | <b>Location of SVHC</b> | Location of SVHC if within article | Directions on safe use |  |  |  |
|                                                                                             |                   |                                                           |             |                                                                                                    |                     |                              |              |                         |                                    |                        |  |  |  |
|                                                                                             |                   |                                                           |             |                                                                                                    |                     |                              |              |                         |                                    |                        |  |  |  |
|                                                                                             |                   |                                                           |             |                                                                                                    |                     |                              |              |                         |                                    |                        |  |  |  |
|                                                                                             |                   |                                                           |             |                                                                                                    |                     |                              |              |                         |                                    |                        |  |  |  |
|                                                                                             |                   |                                                           |             |                                                                                                    |                     |                              |              |                         |                                    |                        |  |  |  |
|                                                                                             |                   |                                                           |             |                                                                                                    |                     |                              |              |                         |                                    |                        |  |  |  |
|                                                                                             |                   |                                                           |             |                                                                                                    |                     |                              |              |                         |                                    |                        |  |  |  |
|                                                                                             |                   |                                                           |             |                                                                                                    |                     |                              |              |                         |                                    |                        |  |  |  |
|                                                                                             |                   |                                                           |             |                                                                                                    |                     |                              |              |                         |                                    |                        |  |  |  |
|                                                                                             |                   |                                                           |             |                                                                                                    |                     |                              |              |                         |                                    |                        |  |  |  |
|                                                                                             |                   |                                                           |             |                                                                                                    |                     |                              |              |                         |                                    |                        |  |  |  |
|                                                                                             |                   |                                                           |             |                                                                                                    |                     |                              |              |                         |                                    |                        |  |  |  |
|                                                                                             |                   |                                                           |             |                                                                                                    |                     |                              |              |                         |                                    |                        |  |  |  |
|                                                                                             |                   |                                                           |             |                                                                                                    |                     |                              |              |                         |                                    |                        |  |  |  |
|                                                                                             |                   |                                                           |             |                                                                                                    |                     |                              |              |                         |                                    |                        |  |  |  |
|                                                                                             |                   |                                                           |             |                                                                                                    |                     |                              |              |                         |                                    |                        |  |  |  |
|                                                                                             |                   |                                                           |             |                                                                                                    |                     |                              |              |                         |                                    |                        |  |  |  |
|                                                                                             |                   |                                                           |             |                                                                                                    |                     |                              |              |                         |                                    |                        |  |  |  |
|                                                                                             |                   |                                                           |             |                                                                                                    |                     |                              |              |                         |                                    |                        |  |  |  |
|                                                                                             |                   |                                                           |             |                                                                                                    |                     |                              |              |                         |                                    |                        |  |  |  |
|                                                                                             |                   |                                                           |             |                                                                                                    |                     |                              |              |                         |                                    |                        |  |  |  |
|                                                                                             |                   |                                                           |             |                                                                                                    |                     |                              |              |                         |                                    |                        |  |  |  |
|                                                                                             |                   |                                                           |             |                                                                                                    |                     |                              |              |                         |                                    |                        |  |  |  |
|                                                                                             |                   |                                                           |             |                                                                                                    |                     |                              |              |                         |                                    |                        |  |  |  |
|                                                                                             |                   |                                                           |             |                                                                                                    |                     |                              |              |                         |                                    |                        |  |  |  |
|                                                                                             |                   |                                                           |             |                                                                                                    |                     |                              |              |                         |                                    |                        |  |  |  |
|                                                                                             |                   |                                                           |             |                                                                                                    |                     |                              |              |                         |                                    |                        |  |  |  |
|                                                                                             |                   |                                                           |             |                                                                                                    |                     |                              |              |                         |                                    |                        |  |  |  |
|                                                                                             |                   |                                                           |             |                                                                                                    |                     |                              |              |                         |                                    |                        |  |  |  |
|                                                                                             |                   |                                                           |             |                                                                                                    |                     |                              |              |                         |                                    |                        |  |  |  |
|                                                                                             |                   |                                                           |             |                                                                                                    |                     |                              |              |                         |                                    |                        |  |  |  |
| $\circledast$<br><b>Declaration form</b> Sheet2<br>$\frac{1}{2}$<br>$-4$<br>四 -- 1<br>回<br> |                   |                                                           |             |                                                                                                    |                     |                              |              |                         |                                    |                        |  |  |  |

<span id="page-34-0"></span>**Figure 6.16** Modèle Excel du formulaire de déclaration du fournisseur d'AskREACH

Ce modèle peut être utilisé pour le chargement groupé d'informations sur les articles vers l'interface d'AskREACH pour les fournisseurs. Pour effectuer un chargement groupé d'articles au moyen du modèle Excel, suivez les étapes 1 à 5 :

1. Sur l'onglet « **Articles** », cliquez sur le bouton « **More** » (Plus) situé sur le côté droit de l'écran ([Figure 6.17\)](#page-35-0).

![](_page_34_Picture_5.jpeg)

![](_page_34_Picture_7.jpeg)

![](_page_35_Picture_0.jpeg)

![](_page_35_Figure_1.jpeg)

<span id="page-35-0"></span>Figure 6.17 Pour effectuer un chargement groupé vers l'interface pour les fournisseurs à partir du fichier Excel AskREACH, cliquez sur « Import » (Importer).

2. Vous vous trouvez à présent dans la fenêtre « Upload file to start import » (Charger le fichier pour commencer l'importation) [\(Figure 6.18](#page-36-0)). Ici, vous pouvez saisir l'URL du fichier dans le premier champ fourni, charger le fichier en le glissant-déposant dans le deuxième champ fourni, ou encore cliquer sur « **Browse computer** » (Parcourir l'ordinateur) pour naviguer dans l'arborescence et sélectionner le fichier à importer.

![](_page_35_Picture_4.jpeg)

![](_page_35_Picture_6.jpeg)

![](_page_35_Picture_7.jpeg)

![](_page_36_Picture_0.jpeg)

![](_page_36_Picture_92.jpeg)

<span id="page-36-0"></span>**Figure 6.18** La fenêtre « Upload file to start import » (Charger le fichier pour commencer l'importation).

3. Une fois que vous aurez sélectionné le fichier correct, le nom du fichier apparait dans le champ « Upload file » (Fichier de chargement) et une marque « check » (marque de coche) verte apparait à la gauche du nom. Cliquez alors sur « **Test import** » (Essai d'importation) pour importer le fichier contenant les informations sur les articles [\(Figure 6.19\)](#page-36-1). À ce stade, les données ne sont pas stockées dans la base de données.

![](_page_36_Picture_93.jpeg)

**Figure 6.19** Sélection de fichier pour chargement terminée.

<span id="page-36-1"></span>![](_page_36_Picture_6.jpeg)

Le projet LIFE AskREACH (n° LIFE16 GIE/DE/000738) est financé par le programme LIFE de l'Union européenne

![](_page_36_Picture_8.jpeg)

![](_page_37_Picture_0.jpeg)

4. Vous voilà à présent sur la page « Import articles » (Importer articles), où vous voyez la liste de tous vos articles importés, avec le nom de l'article ainsi qu'un message d'erreur (le cas échéant). Le statut de l'importation indique « Complete » si l'importation s'est bien déroulée et que les informations relatives aux articles contenues dans le fichier importé étaient correctes. En cas d'incohérence ou d'erreur dans les données des articles, le statut indique que l'importation est incorrecte et un message d'erreur s'affiche. En haut de la page, vous pouvez voir le résumé des résultats du chargement, qui indique le nombre d'articles dont le chargement a été achevé et le nombre d'articles pour lesquels des erreurs ont été trouvées. Le système vérifie le contenu du fichier chargé et effectue certains contrôles pour vérifier que les codes-barres spécifiés correspondent aux GPC ou aux plages de codes-barres indiaués.

La [Figure 6.20](#page-38-2) montre un résultat d'essai de téléchargement en masse, effectué par un propriétaire de codes-barres, qui indique que le code-barres spécifié pour un article ne correspond pas aux informations fournies dans le profil de l'entreprise. Vous pouvez soit « Save articles » (Enregistrer les articles) qui sont corrects (les chargements incorrects seront ignorés), soit corriger les erreurs et télécharger le fichier corrigé.

![](_page_37_Picture_3.jpeg)

![](_page_37_Picture_5.jpeg)

<span id="page-38-1"></span>![](_page_38_Picture_0.jpeg)

![](_page_38_Picture_88.jpeg)

<span id="page-38-2"></span>**Figure 6.20.** Résultat d'essai de téléchargement - Propriétaire de codes-barres

5. Pour enregistrer tous les articles téléchargés dans la base de données AskREACH, cliquez sur « **Save articles** » (Enregistrer les articles) dans l'angle supérieur droit de l'écran. Une fois l'importation des articles terminée, vous recevrez un retour d'information indiquant que les données ont été importées avec succès [\(Figure 6.21\)](#page-38-3).

![](_page_38_Picture_4.jpeg)

<span id="page-38-3"></span>**Figure 6.21** Message de retour d'information indiquant une importation réussie d'informations relatives aux articles.

<span id="page-38-0"></span>6.2.2 Chargement groupé avec norme IPC 1752 pas mis en œuvre dans la version actuelle à ce jour

![](_page_38_Picture_7.jpeg)

Le projet LIFE AskREACH (n° LIFE16 GIE/DE/000738) est financé par le programme LIFE de l'Union européenne

![](_page_38_Picture_9.jpeg)

![](_page_39_Picture_0.jpeg)

### 7 Réception et réponse à des requêtes de consommateurs concernant des SVHC

Les consommateurs peuvent créer des requêtes concernant des SVHC par le biais de l'application pour smartphone Scan4Chem et les envoyer aux fournisseurs d'articles correspondants. Lorsque vous recevez une requête concernant des SVHC pour un article fourni par votre entreprise et pour lequel il n'y a pas d'informations dans la base de données AskREACH ou que l'information n'a pas été mise à jour conformément à la liste des substances candidates la plus récente, la requête s'affiche dans la fenêtre « Incoming » (Entrée) de l'onglet « **Requests** » (Requêtes) [\(Figure 7.1\)](#page-39-0). La partie supérieure de la liste de requêtes montre l'émetteur de la requête (de) et le destinataire de la requête (à). La date, le code-barres de l'article (le cas échéant) et le nom de l'article sont aussi affichés. Le statut indique si la requête a déjà reçu une réponse (« answered ») ou si elle est encore en attente d'une réponse (« need response » (nécessite une réponse). Vous pouvez chercher des requêtes par mot clé à l'aide de la barre de recherche qui se trouve dans l'angle supérieur droit de l'écran.

![](_page_39_Picture_184.jpeg)

<span id="page-39-0"></span>**Figure 7.1** Liste de requêtes de consommateurs concernant des SVHC sur l'onglet « Requests » (Requêtes). Le statut de chaque requête indique si la requête a reçu une réponse ou si elle est encore en attente.

Vous pouvez transmettre la requête à votre fournisseur ; il peut vous fournir les informations nécessaires. Veuillez cependant noter que, en vertu de l'article 33 de REACH, c'est à vous qu'il appartient de répondre aux requêtes concernant des SVHC que vous avez initialement reçues d'un consommateur. Pour répondre à une requête concernant des SVHC, suivez les étapes 1 à 8. Pour transmettre une requête à votre fournisseur, suivez les étapes 9 à 10.

![](_page_39_Picture_6.jpeg)

![](_page_39_Picture_8.jpeg)

![](_page_40_Picture_0.jpeg)

- 1. Pour répondre à une requête, cliquez sur la requête à laquelle vous voulez répondre dans la liste de l'onglet « Requests » (Requêtes). Vous serez redirigé vers le processus de réponse aux requêtes, qui comprend trois phases.
- 2. Dans la première phase, sur l'onglet « Response and SVHC » (Réponse et SVHC), vous verrez le cadre « Request information » (Informations sur la requête) [\(Figure 7.2\)](#page-40-0), y compris le message de requête original. Dans le champ « Your request response » (Votre réponse à la requête), vous pouvez ajouter un message personnalisé à la requête spécifique. Ce message sera envoyé uniquement au destinataire de la réponse et ne sera pas enregistré dans la base de données AskREACH.

![](_page_40_Picture_169.jpeg)

<span id="page-40-0"></span>**Figure 7.2** La case destinée aux informations relatives à la requête de l'onglet « Response and SVHC » (Réponse et SVHC)

- 3. Remplissez les informations des SVHC dans le cadre respectif comme décrit antérieurement dans ce manuel [\(chapitre 6.1 étape 2d\)](#page-24-0).
- 4. Une fois toutes les informations remplies, cliquez sur le bouton « **Continue** » (Continuer).
- 5. Vous vous trouvez à présent à la deuxième étape du processus de réponse, sur l'onglet « Article information » (Informations sur l'article). Renseignez les informations relatives à l'article, comme décrit au chapitre [6.1](#page-24-0) de ce manuel. Enfin, cliquez sur « **Continue** ».

![](_page_40_Picture_8.jpeg)

![](_page_40_Picture_10.jpeg)

![](_page_40_Picture_11.jpeg)

![](_page_41_Picture_0.jpeg)

- 6. Vous verrez un message qui vous informe du fait que vous n'avez pas enregistré les modifications apportées à l'article. Pour éviter d'avoir à répondre à de futures requêtes concernant cet article précis, vous pouvez enregistrer les informations de l'article dans la base de données AskREACH. Pour ce faire cliquez sur « **Save and continue** » (Enregistrer et continuer). Si vous ne souhaitez pas enregistrer les informations de cet article dans la base de données, cliquez sur « Continue without saving » (Continuer sans enregistrer). Il est recommandé d'enregistrer les informations relatives aux articles.
- 7. Vous vous trouvez à présent sur l'onglet « Summary » (Résumé) du processus de réponse. Vous pouvez vérifier les informations que vous avez fournies dans la réponse et, le cas échéant, revenir aux étapes précédentes pour les modifier en cliquant sur l'étape correspondante dans le coin gauche de l'écran (« Response and SVHC » (Réponse et SVHC) ou « Article information » (Informations sur l'article))
- 8. Une fois que vous aurez vérifié la réponse sur l'onglet « Summary » (Résumé), vous pouvez l'envoyer en cliquant sur « **Send** » (Envoyer). Vous verrez un message indiquant que votre réponse a été envoyée avec succès [\(Figure 7.3\)](#page-41-0). Si vous retournez sur l'onglet « Requests » (Requêtes), le statut de la requête à laquelle vous venez de répondre sera « Answered » (Réponse envoyée) (le changement pourrait ne s'afficher qu'à votre prochaine connexion).

## *<u><u>Rijnnage</u>*</u> our answer has been sent

<span id="page-41-0"></span>**Figure 7.3** Message indiquant l'envoi réussi d'une réponse à une requête concernant des SVHC.

9. Si vous ne disposez pas des informations sur la présence de SVHC pour l'article que vous vendez, vous pouvez transmettre la requête à votre fournisseur afin qu'il vous communique ces informations. Pour ce faire, sur l'onglet « Requests » (requêtes), sélectionnez la requête que vous voulez transmettre à votre fournisseur en cliquant sur

![](_page_41_Picture_7.jpeg)

![](_page_41_Picture_9.jpeg)

![](_page_41_Picture_10.jpeg)

![](_page_42_Picture_0.jpeg)

la case à cocher qui se trouve à gauche de la requête. En bas de l'écran, sélectionnez « **Redirect request** » (Rediriger requête).

| <b>ID Requests</b><br><b>@</b> Articles<br><sup>★</sup> Start<br><b>E</b> Barcodes |                                     |                 |                                        |                          |                        |                                             |
|------------------------------------------------------------------------------------|-------------------------------------|-----------------|----------------------------------------|--------------------------|------------------------|---------------------------------------------|
| <b>Requests</b>                                                                    |                                     |                 | INCOMING OUTGOING                      |                          | Q Search for anything. | $\overline{\overline{z}}$ Filters<br>! more |
|                                                                                    |                                     |                 |                                        |                          |                        |                                             |
| $\Box$                                                                             | From                                | To              | Date                                   | <b>Barcode</b>           | <b>Article</b>         | <b>Status</b>                               |
| $\Box$                                                                             | <b>Heikki Mattonen</b><br>Luxemburg | Jowellery Jello | 04/01/19                               | 9890090000025            | Rubber zebra           | $\checkmark$ answered                       |
| ☑                                                                                  | <b>Heikki Mattonen</b><br>Luxomburg | Jowellery Jello | 04/08/19                               | 9890090000056            | <b>Boaralisious</b>    | <b>C</b> needs response                     |
|                                                                                    |                                     |                 |                                        |                          |                        |                                             |
|                                                                                    |                                     |                 | X Reject request<br>→ Redirect request | <b>A</b> Remind supplier |                        |                                             |

**Figure 7.4** Rediriger une requête concernant des SVHC.

<span id="page-42-2"></span>10. Renseignez les informations (l'adresse électronique du fournisseur et, facultativement, un message personnalisé) dans la fenêtre « Redirect request » (Rediriger la requête) et cliquez sur « **Confirm** » (Confirmer) pour rediriger la requête vers votre fournisseur. Le statut de la requête apparait maintenant comme « forwarded » (transmise). Votre requête redirigée est répertoriée dans la fenêtre « Outgoing » (Sortie).

### <span id="page-42-0"></span>8 Statistiques

#### Fonctionnalité non disponible à ce jour

### <span id="page-42-1"></span>9 Fonction d'assistance/administrateur régional du système AskREACH Fonctionnalité non disponible à ce jour

Veuillez consulter la page<https://www.askreach.eu/app-database/> pour obtenir les coordonnées de votre administrateur régional.

![](_page_42_Picture_9.jpeg)

![](_page_42_Picture_11.jpeg)

![](_page_42_Picture_12.jpeg)